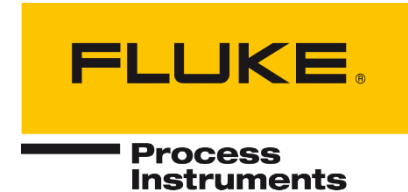

# **Step-by-step instruction**

Spot + Sonic Viewer Integration

<span id="page-0-0"></span>PN 5306246, Jun 2023 © 2023 Fluke Process Instruments. All rights reserved. Printed in Germany. Specifications subject to change without notice. All product names are trademarks of their respective companies.

# **Table of Contents**

<span id="page-1-0"></span>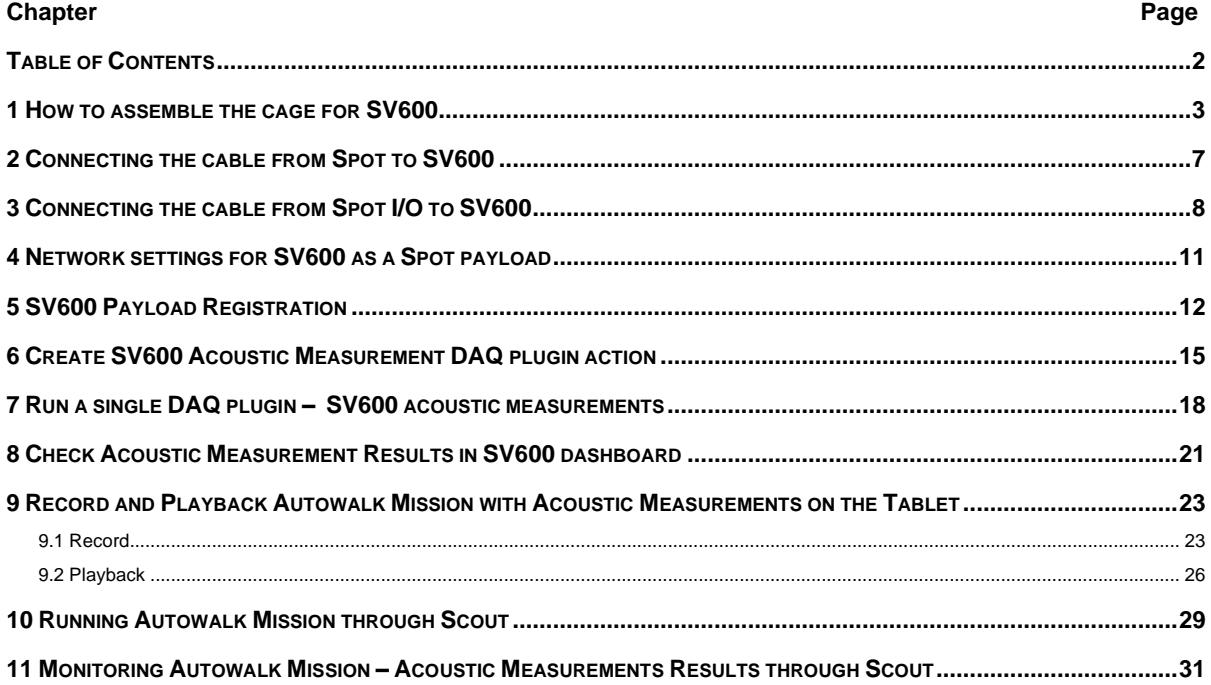

# <span id="page-2-0"></span>**1 How to assemble the cage for SV600**

Cage Components:

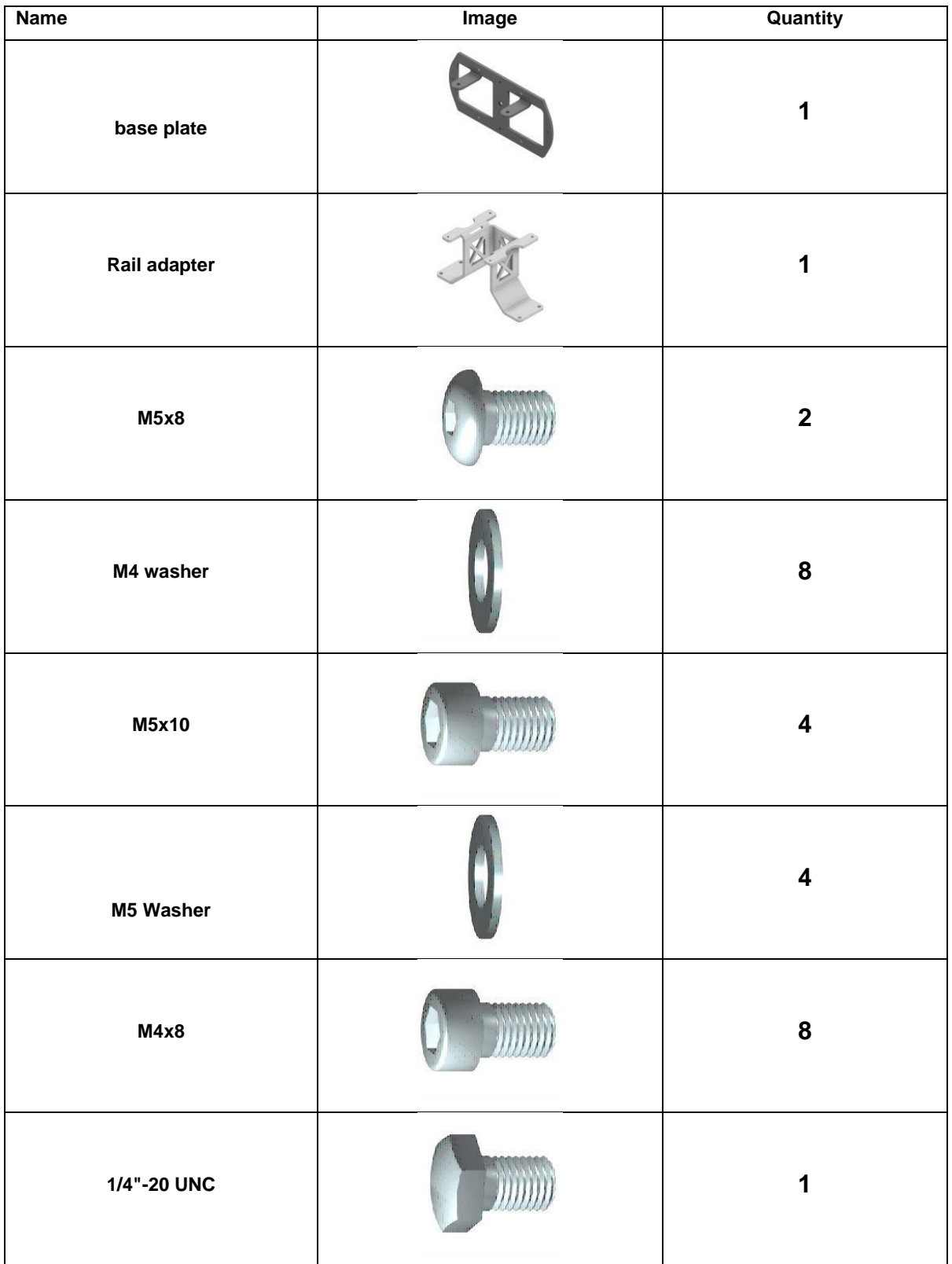

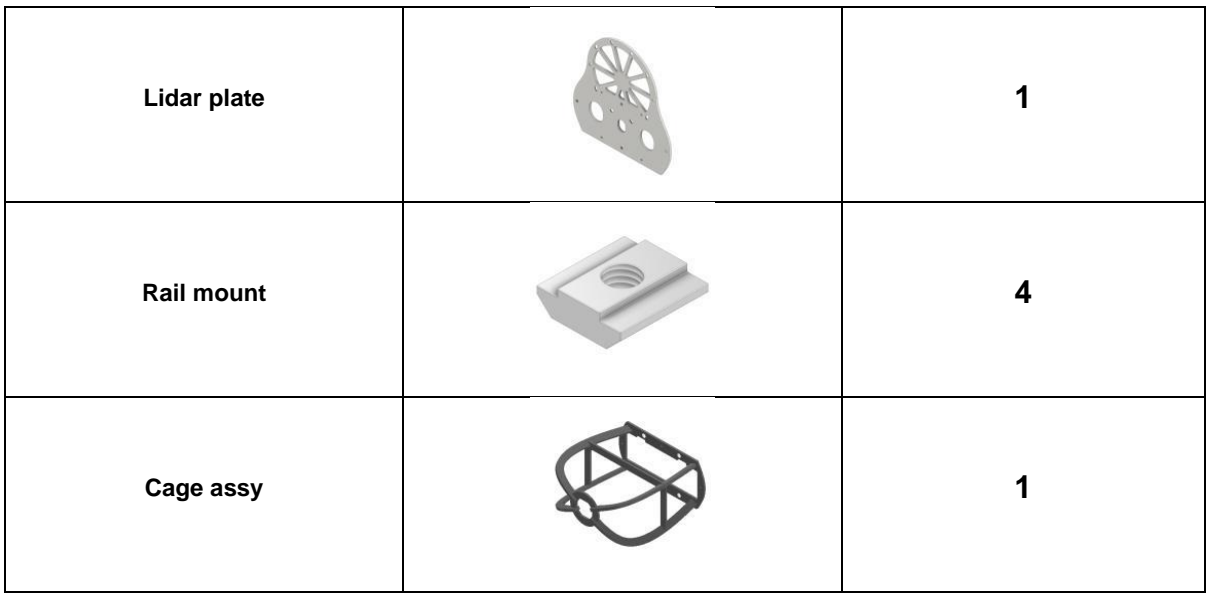

Step 1. Place SV600 on top of <Base Plate>, fix SV600 on <Base Plate> using a <1/4"-20 UNC>

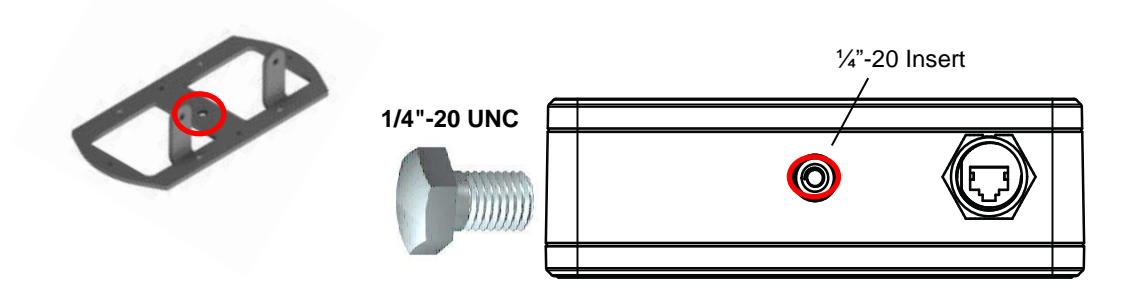

**Step 2.** Fix the back plate of SV600 using 2x <M5x8>

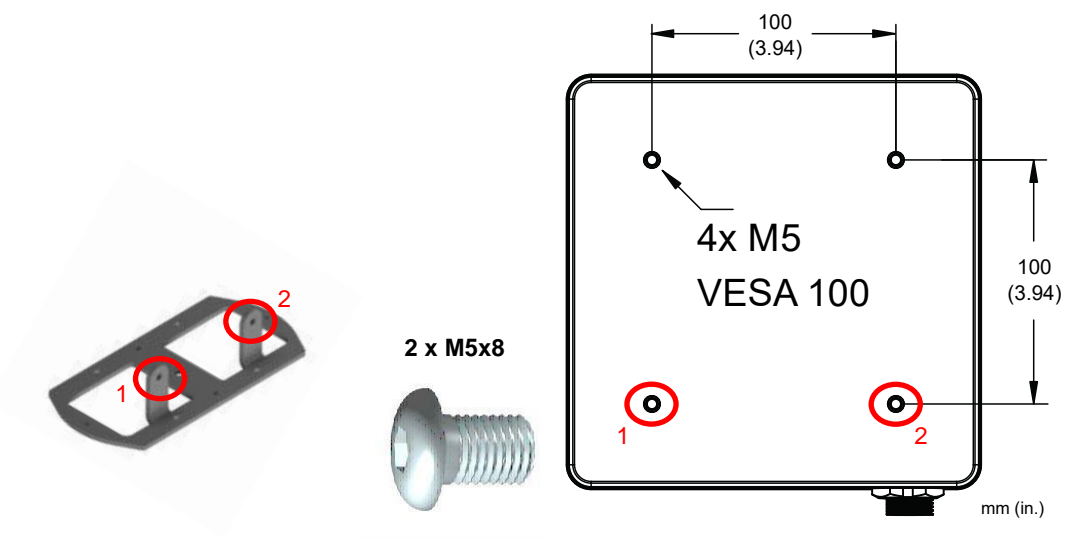

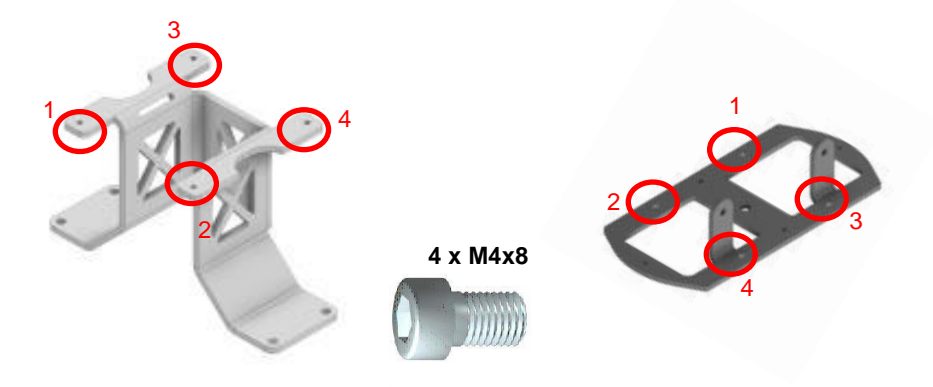

**Step 3.** Fix <Base Plate> on <Rail Adapter> using 4x <M4x8>

**Step 4.** Cover the assembled object with <Cage Assy> and fix it with using 4x <M4x8>

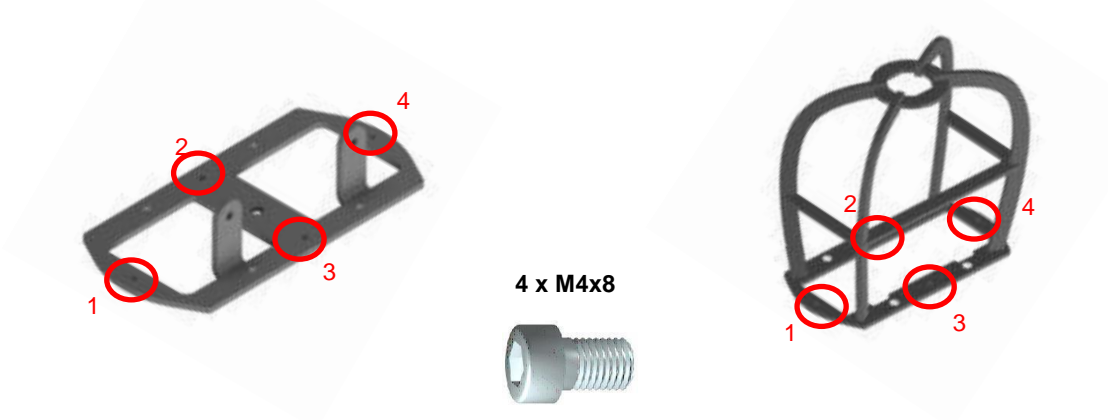

**Step 5.** It will look like below,

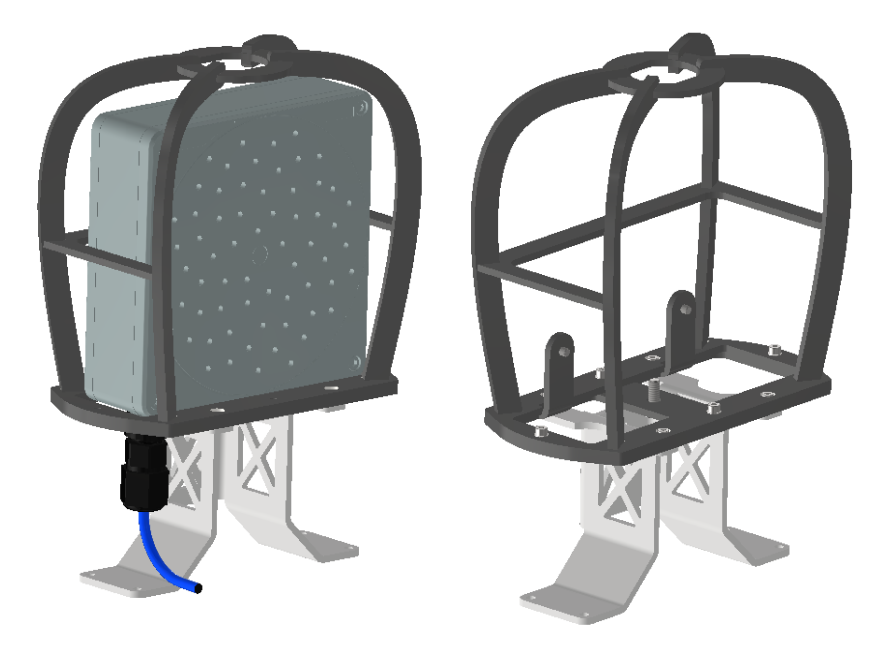

**Step 6.** Mount the SV600 with the cage on Spot using  $4x$  <M5x10> and <Rail mount>

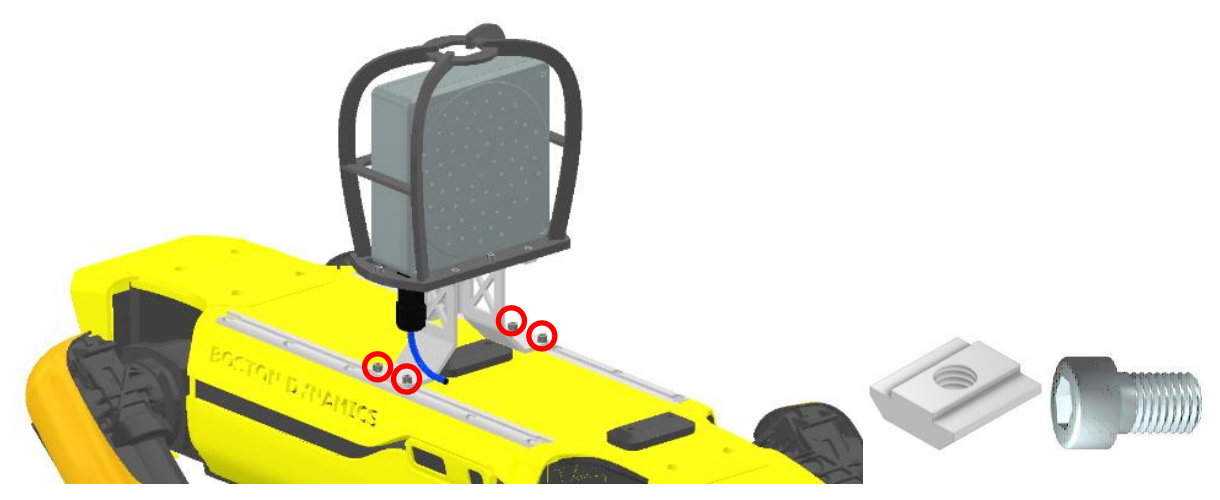

Place the <Rail mount> in the rail of Spot, screw up <M5x10>

### <span id="page-6-0"></span>**2 Connecting the cable from Spot to SV600**

**Step 1.** Connect a DB25 cable, which has the ethernet cable on the opposite side, to the female cable connector (payload ports) on the top of Spot.

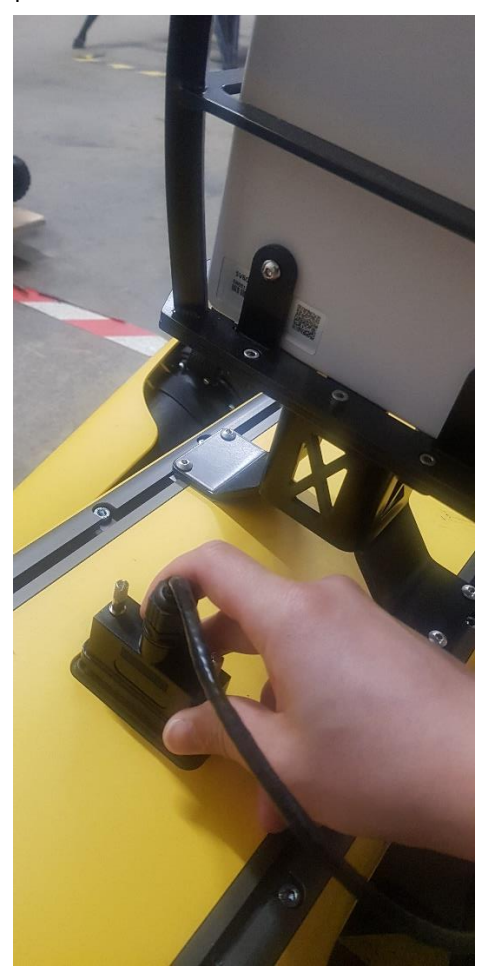

**Step 2.** Connect the other side of cable to the ethernet socket of SV600

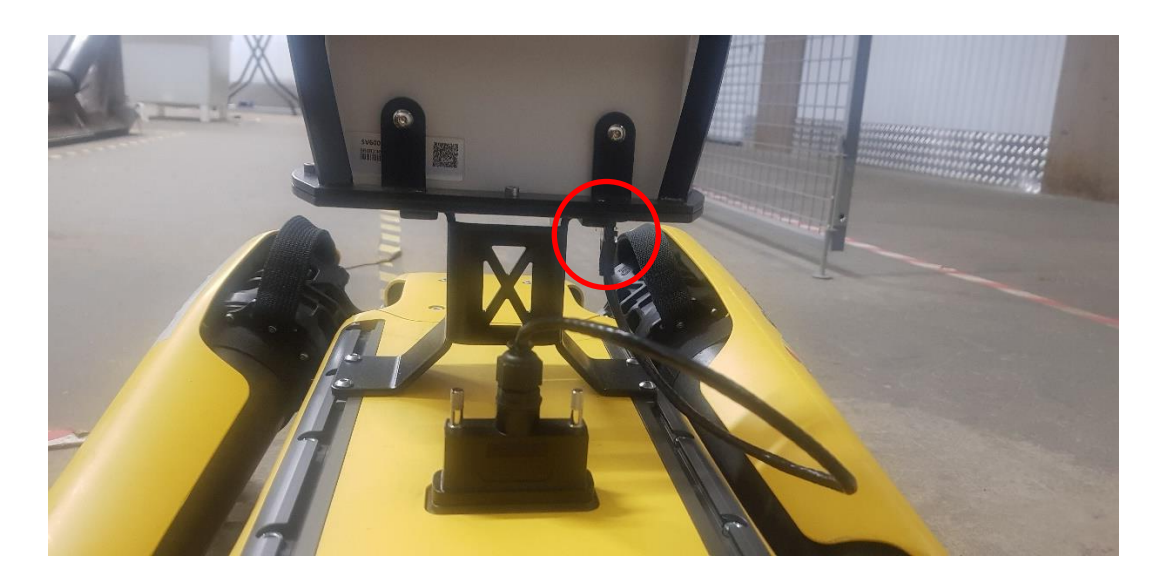

## <span id="page-7-0"></span>**3 Connecting the cable from Spot I/O to SV600**

**Step 1.** Loosen the screws on Spot Core I/O (Switch off Spot if Core I/O is mounted) **Step 2.** Loosen two screws in the green sockets

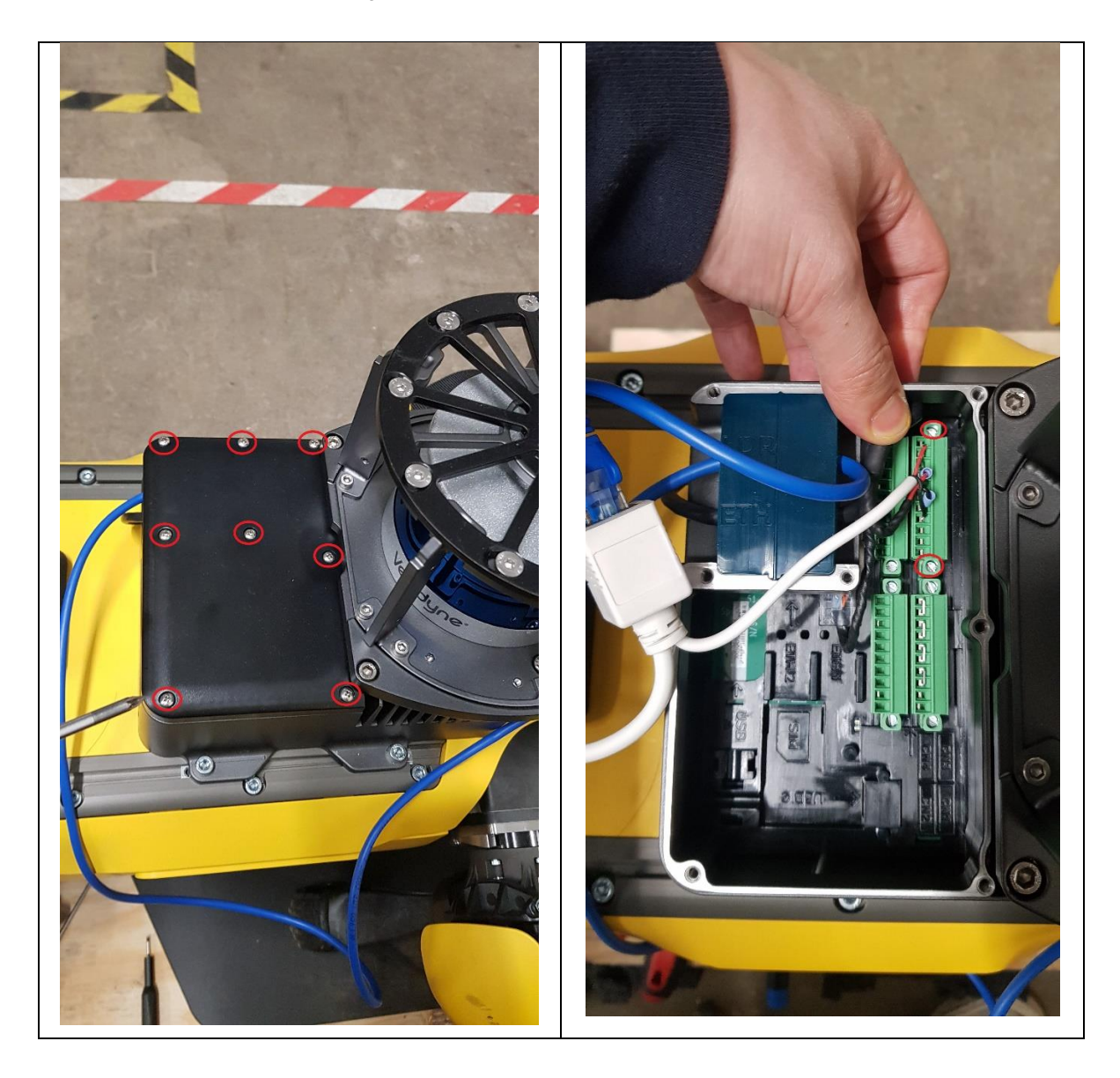

- **Step 3.** Detach the upper part of the socket
- **Step 4.** Put the red and black cable pin inside the one of the socket pins
- **Step 5.** Tighten the pin

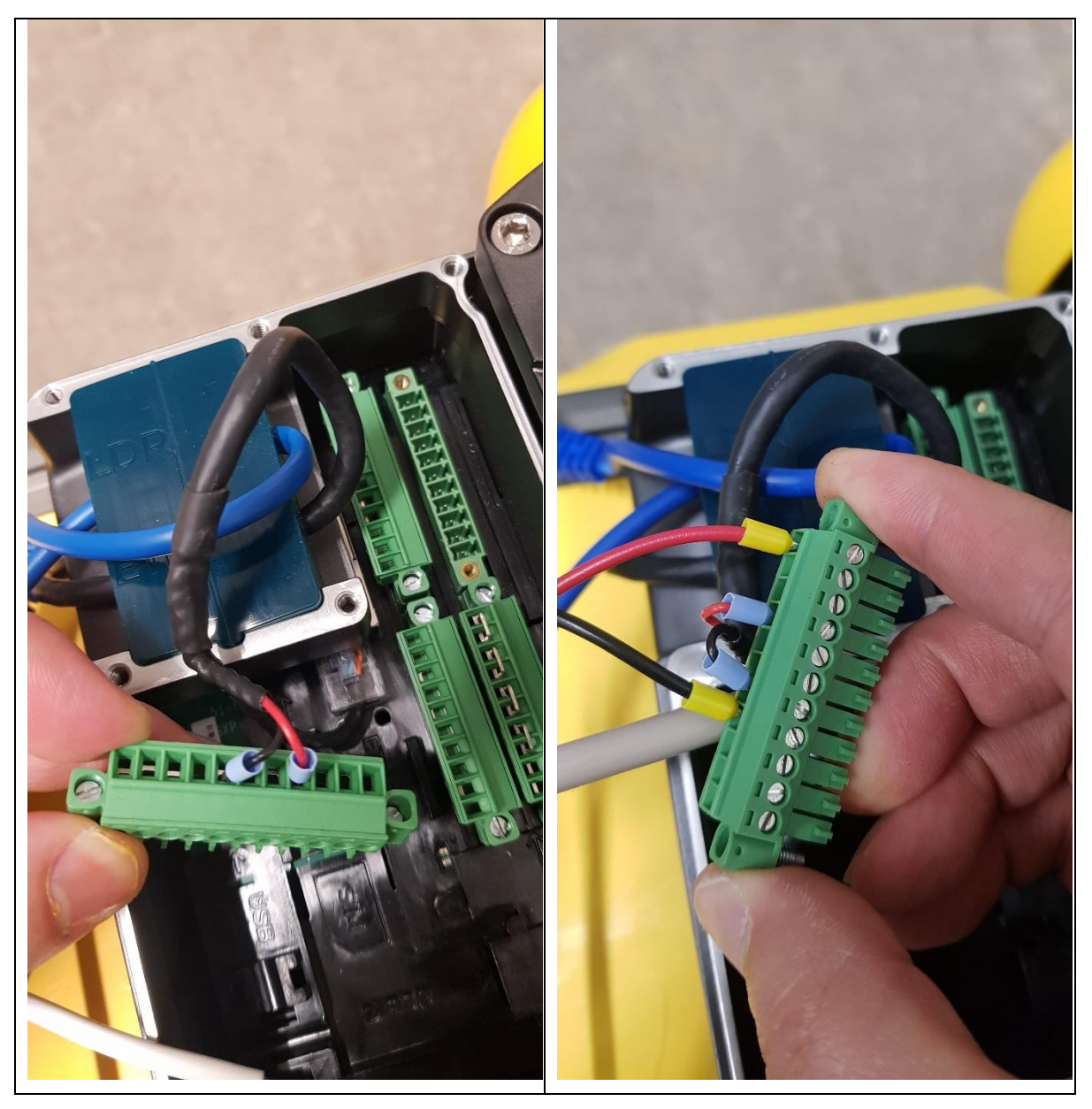

- **Step 6.** Place the upper part of the socket back into the original position
- **Step 7.** Tighten up two screws
- **Step 8.** Connect the ethernet cable to the port

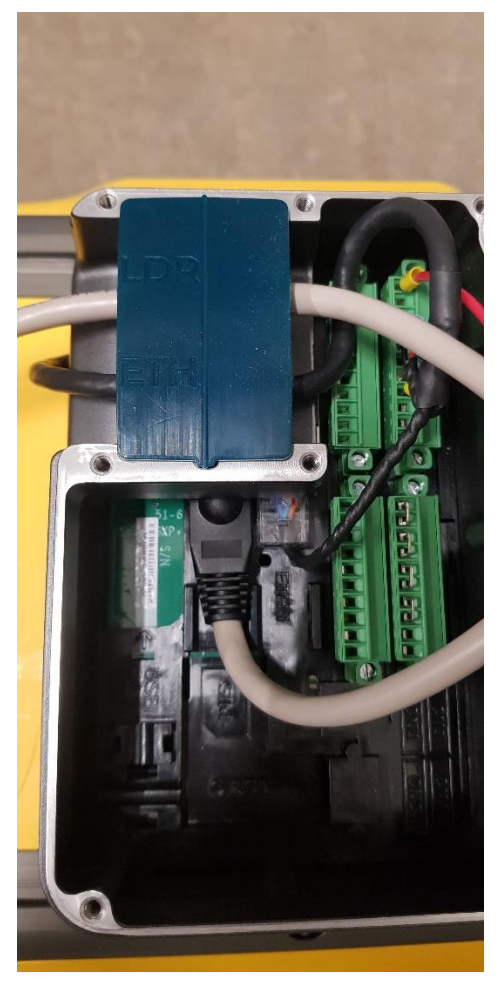

**Step 9.** Close the lid and fixate the lid with the screws **Step 10.** Connect the other side of cable to SV600

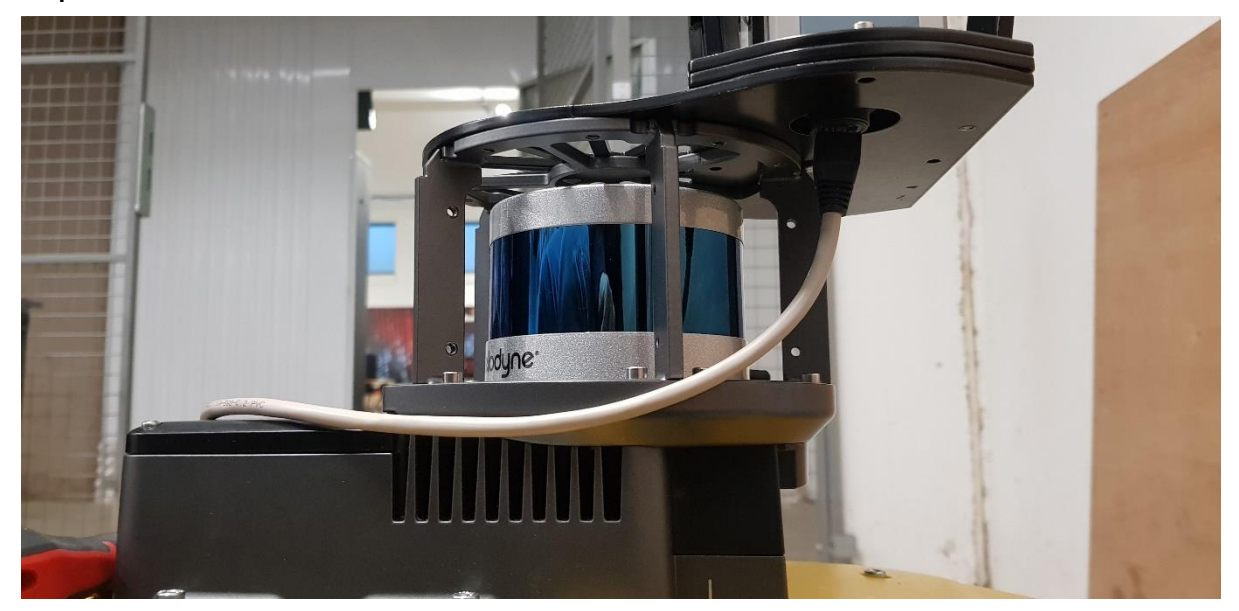

#### <span id="page-10-0"></span>**4 Network settings for SV600 as a Spot payload**

**Step 1.** Connect the SV600 via a suitable PoE injector to a free ethernet port on your PC/Laptop

**Step 2.** Keep the serial number of the SV600 ready. The serial number can be found on the back of the device at the bottom-left.

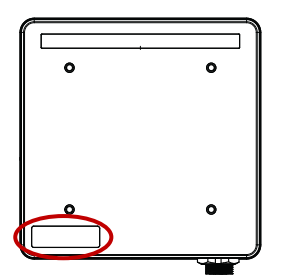

**Step 3.** Open your web browser (Chrome, Firefox, Edge, Safari)

**Step 4.** Type *http://<serial number>* in your address bar. E.g. *http://100110001*

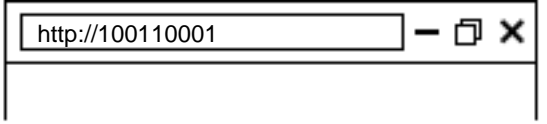

If your network does not have DNS server or if you connected the device directly to your PC add *.local* at the end of the serial number address. e.g. *http:// 100110001.local*

**Step 5.** Your browser will now show the device dashboard and prompt you to login. The default credentials are:

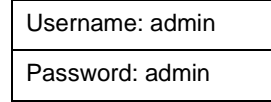

**Step 6.** In the device dashboard go to the "Device Configuration" page and click on "Networking".

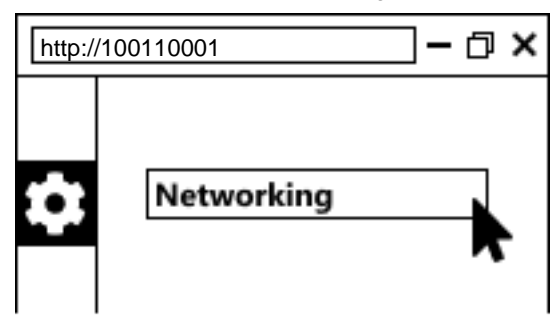

**Step 7.** In the Network page set the network settings to "Use a Static IP address"

**Step 8.** Set

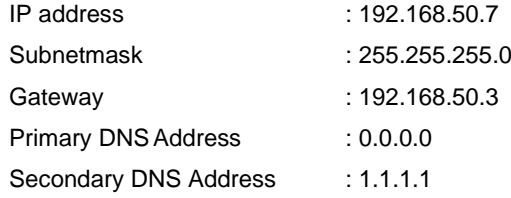

**Step 9. Press "Save"** 

#### <span id="page-11-0"></span>**5 SV600 Payload Registration**

**Step 1.** Mount your SV600 in the cage on Spot with the layout suggested

e.g. Looking Forward

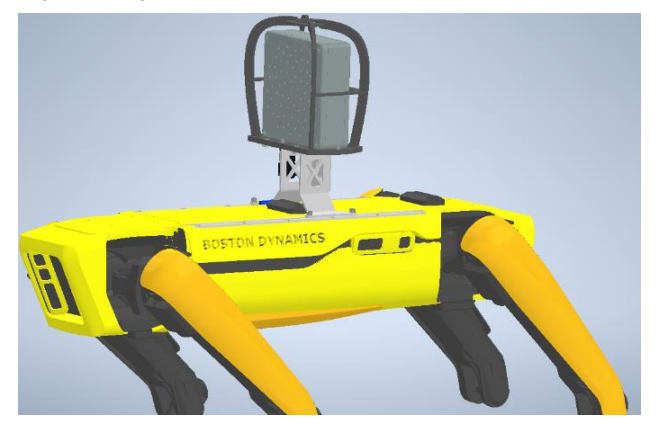

- **Step 2.** Connect the enclosed ethernet cable from SV600 to the Spot's port
- **Step 3.** Open your web browser (Chrome)
- **Step 4.** If Access point mode, *type https://192.168.80.3* in your address bar If Client mode, type *https://<assinged IP address>* in your address bar. **e.g.** *https://192.168.1.199*

*Please refer to "Spot and SV600 integration User Manual" for more details*

#### **Step 5.** In Spot dashboard, go to "Payloads"

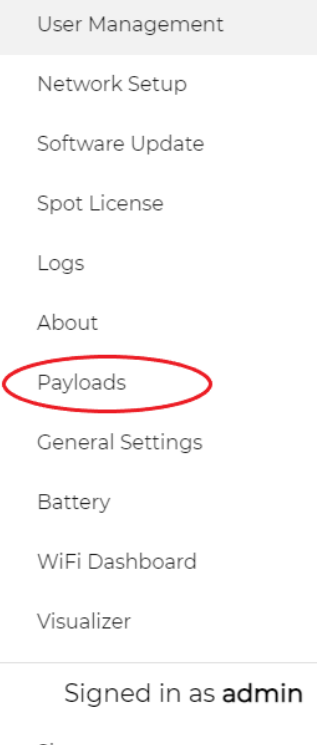

Sign out

Change password

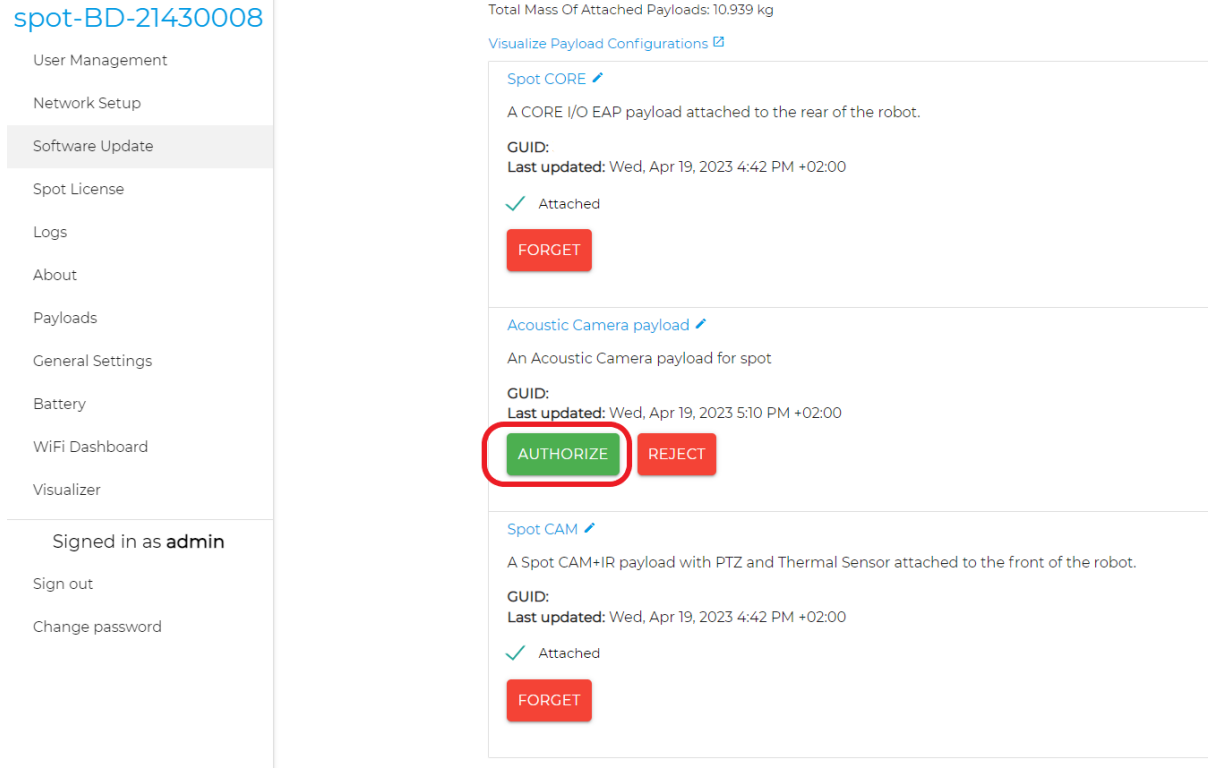

#### Step 6. SV600 payload will automatically appear as "Acoustic Camera payload", and press "Authorize"

**Step 7.** Choose the payload layout that matches the actual layout e.g. "Front-mounted"

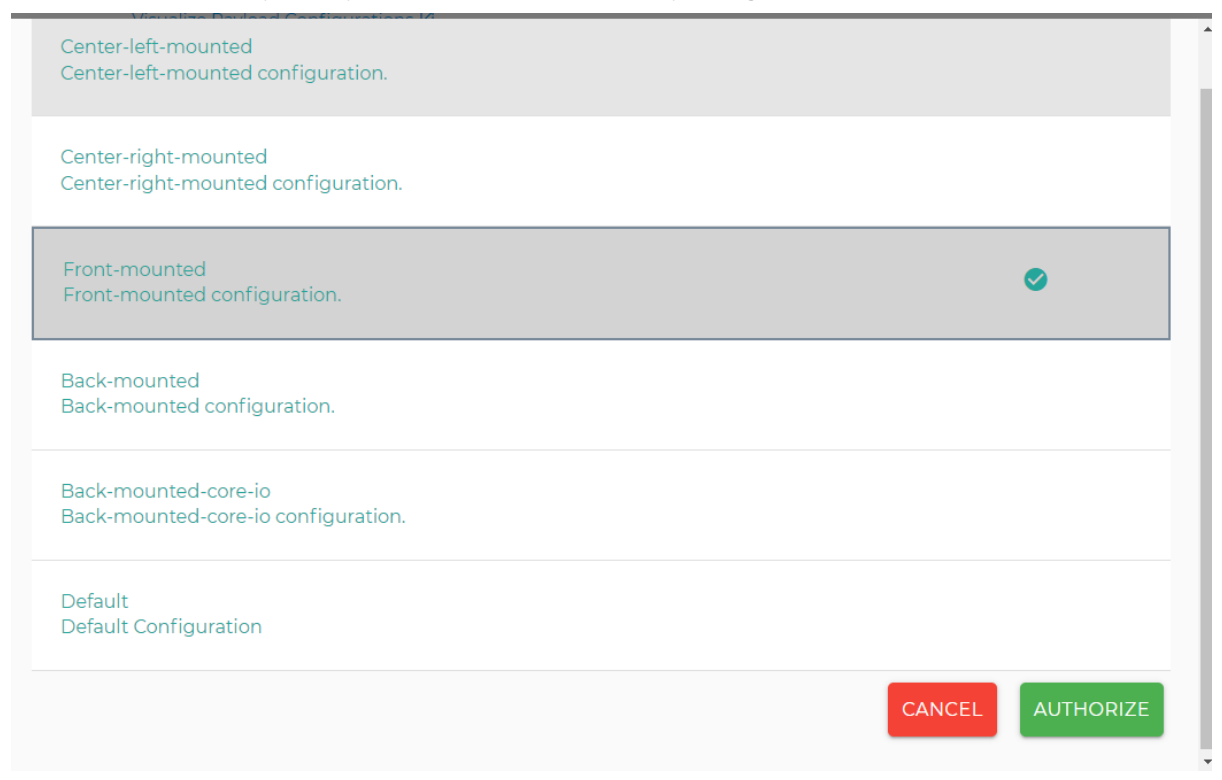

**Step 8.** If successfully registered, Acoustic Camera payload is now in the list with a GUID and layout indicated. Also with attached mark

Acoustic Camera payload ✔

Front-mounted configuration.

**GUID:** 

Last updated: Wed, Apr 19, 2023 5:10 PM +02:00

V Attached

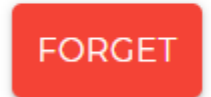

## <span id="page-14-0"></span>**6 Create SV600 Acoustic Measurement DAQ plugin action**

 $89\%$  **D**  $\sigma$  $\overline{\phantom{a}}$  DRIVE ACOUSTIC STREAMING **STOP** ക  $33\%$   $\Box$ \$0 kHz **CONFIGU** 45 kHz 40 kHz 35 kHz 30 kHz 25 kHz 20 kHz 15 kHz MED HT Walk Stand  $\circledcirc$ 

**Step 1.** Press "Hamburger" menu

**Step 2.** In "Settings", go to "Actions"

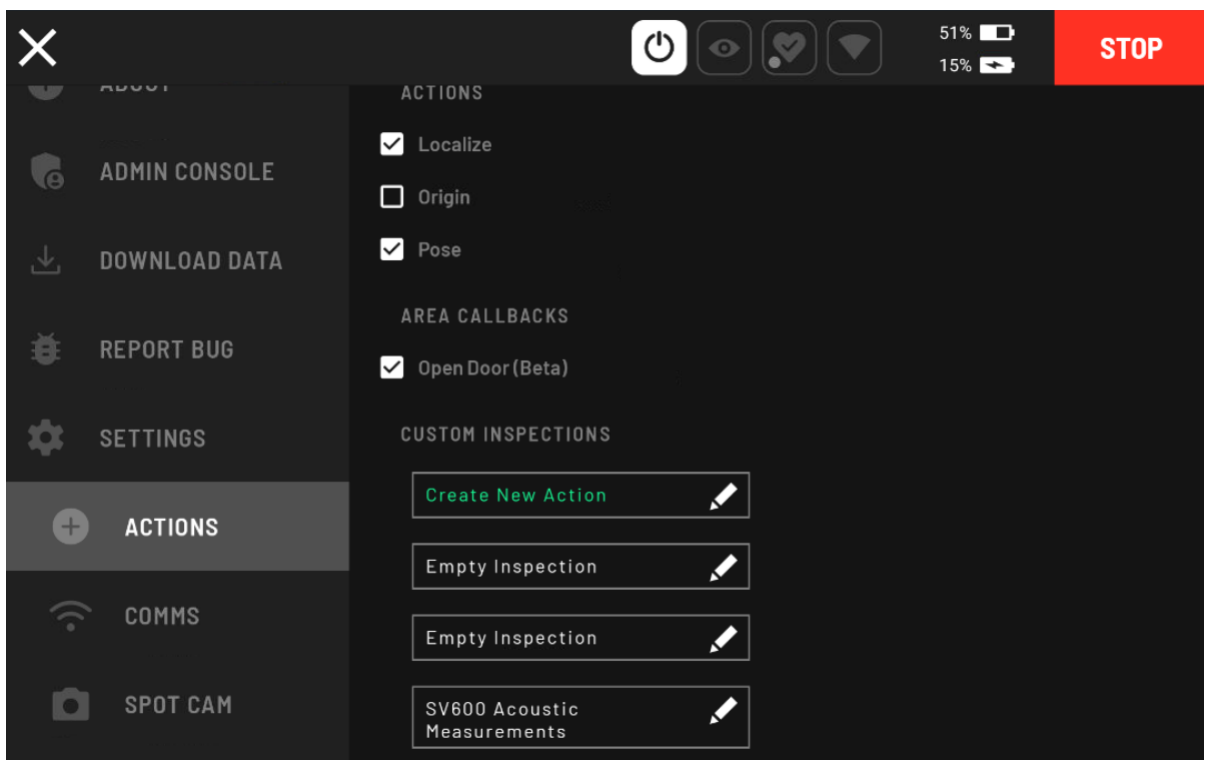

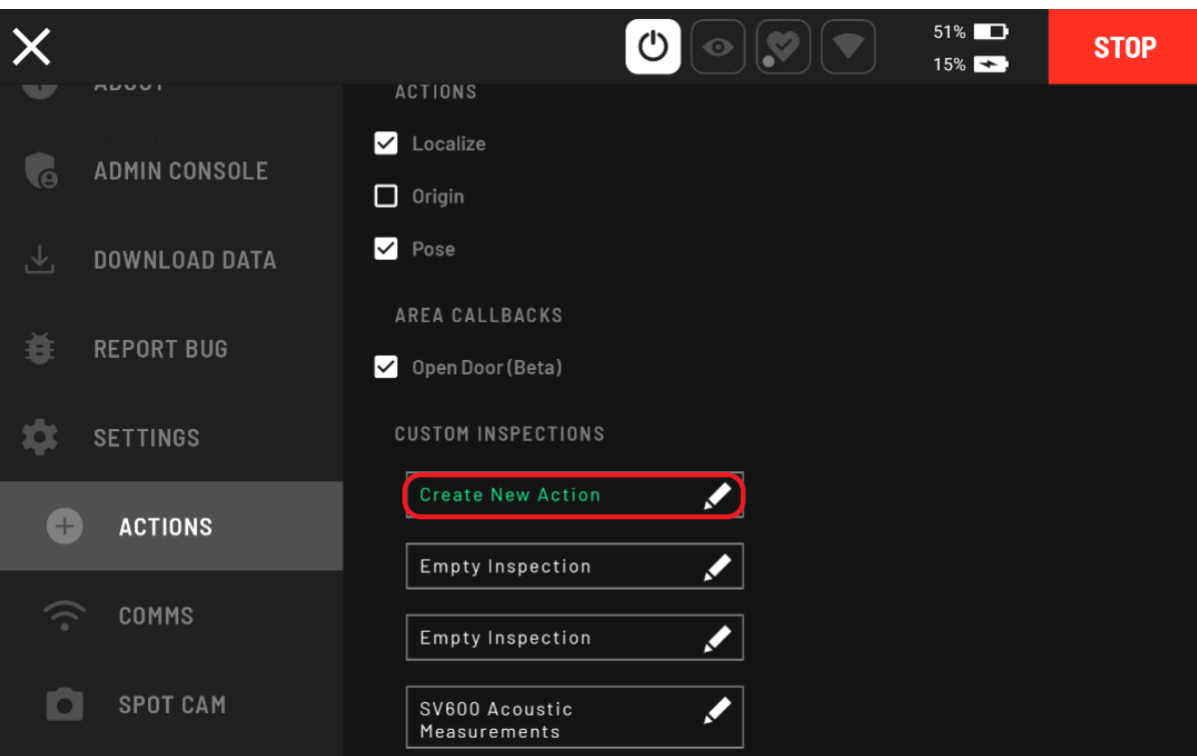

Step 3. In "Custom Inspections" section, press "Create New Action"

Step 4. Select "Empty Inspection" and press "Create"

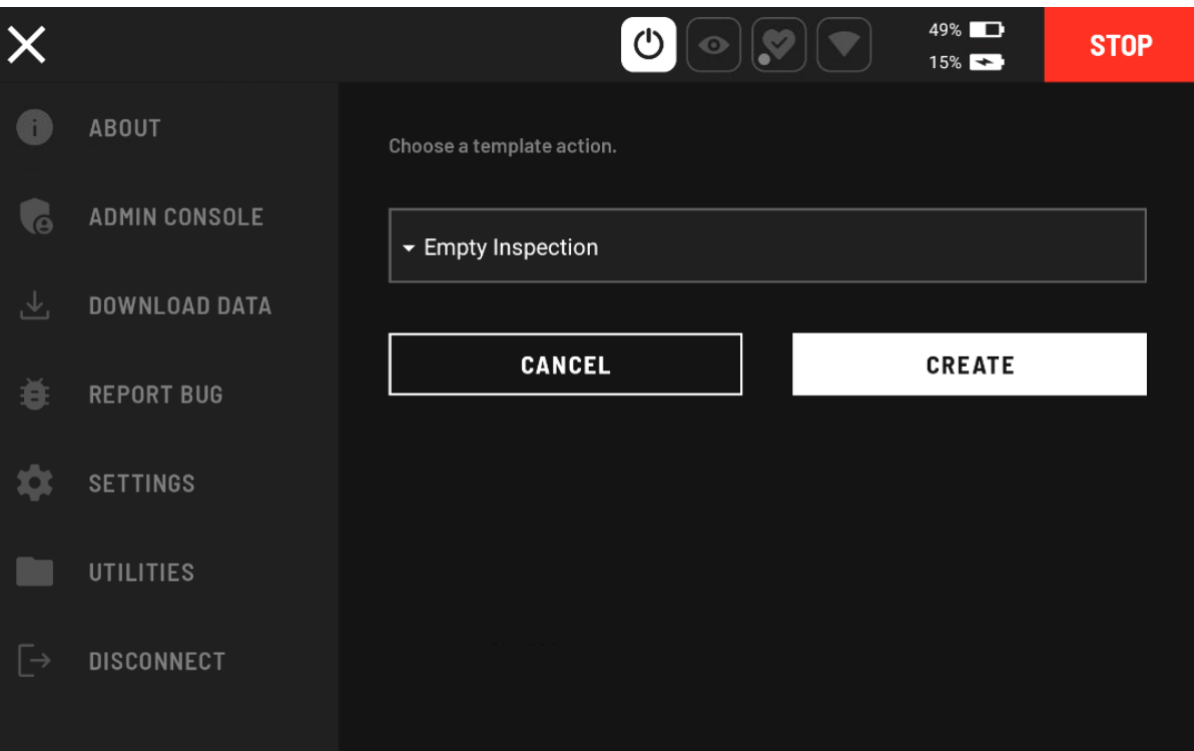

- Step 5. Name your acoustic measurement
- Step 6. In Action, Choose "Daq"
- Step 7. In Data Acquisition Plugins 1, select "Sv600 Acoustic Measurements Metadata Sv600 Acoustic Measurements"

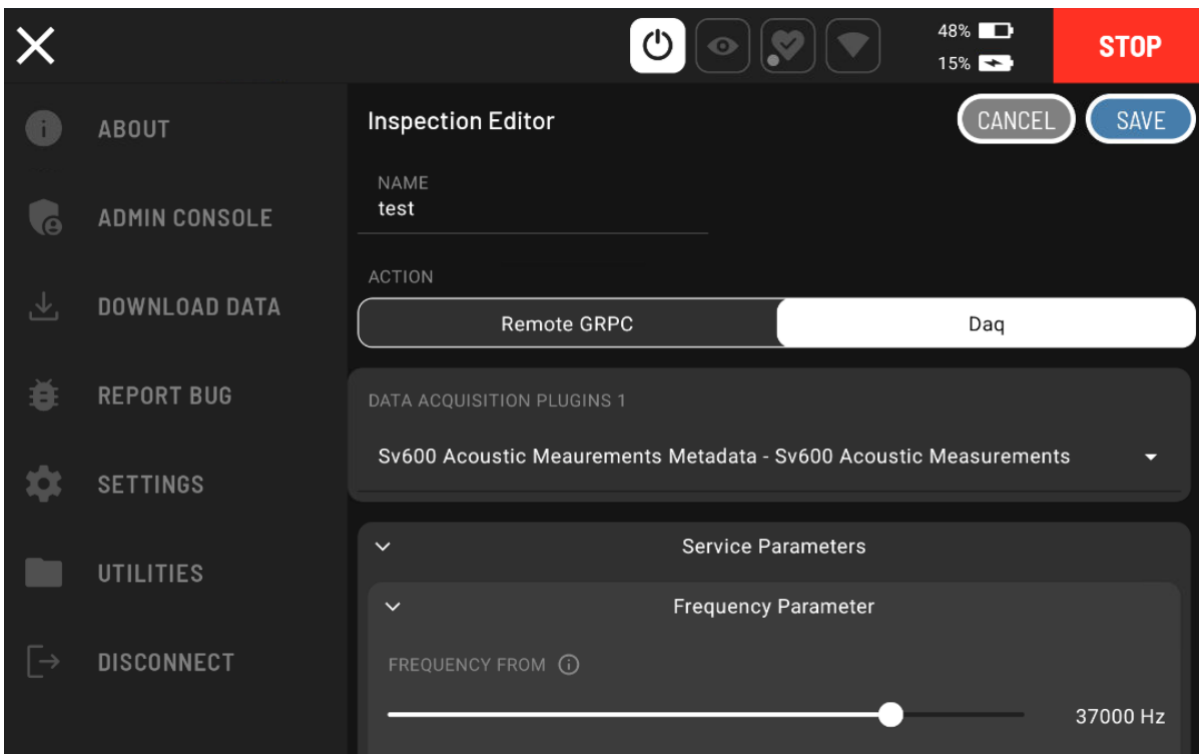

Step 8. In Image 1, select "Soundsurface"

|               |                   | $47\%$<br>$15\%$                                                 | <b>STOP</b> |
|---------------|-------------------|------------------------------------------------------------------|-------------|
|               | <b>ABOUT</b>      | CANCEL<br><b>Inspection Editor</b>                               | SAVE        |
|               | ADMIN CONSOLE     | + Add Data Acquisition Plugins                                   |             |
| ⊻             | DOWNLOAD DATA     | <b>IMAGES 1</b>                                                  |             |
| Ē             | <b>REPORT BUG</b> | Acoustic Streaming - Soundsurface                                |             |
|               | <b>SETTINGS</b>   | Acoustic Streaming - Soundsurface<br>Acoustic Streaming - Webcam |             |
|               | <b>UTILITIES</b>  | Robot Cameras - Rear                                             | 37000 Hz    |
| $\rightarrow$ | <b>DISCONNECT</b> | Robot Cameras - Front Left                                       | 5000 Hz     |

Step 9. Press "Save"

## <span id="page-17-0"></span>**7 Run a single DAQ plugin – SV600 acoustic measurements**

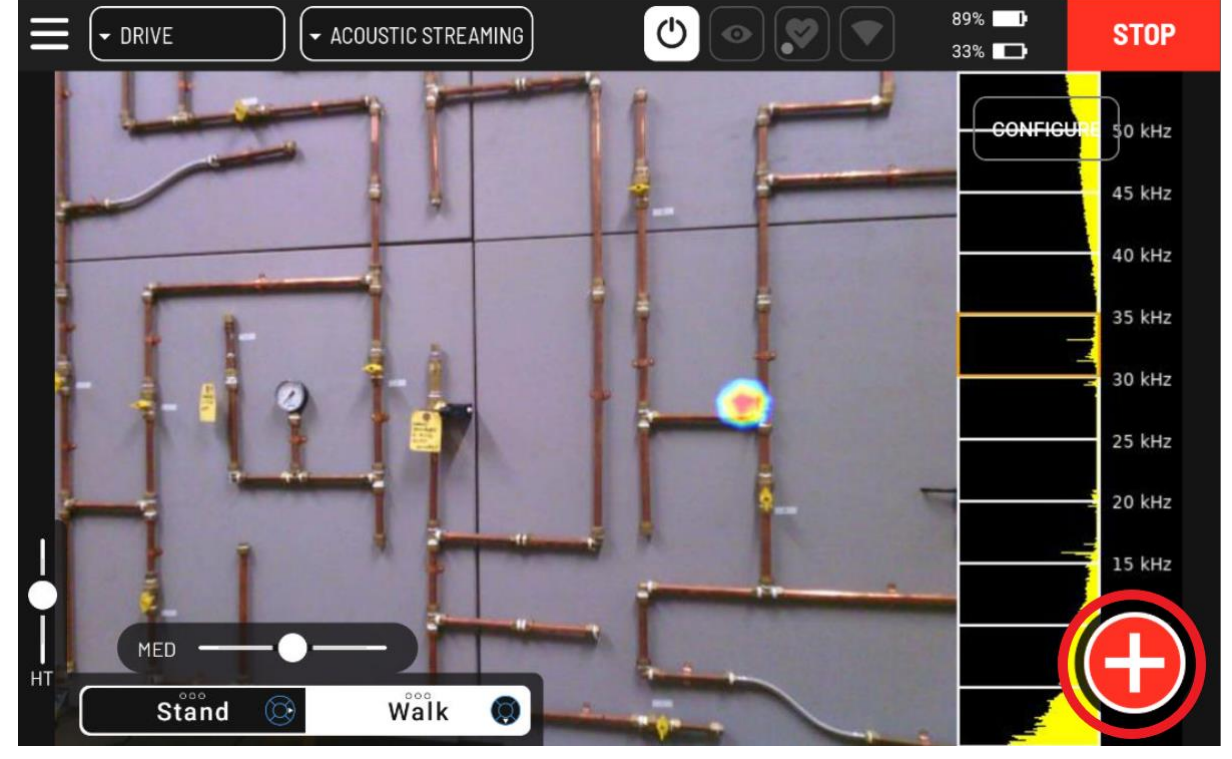

**Step 1.** In drive mode, Press red + button

**Step 2.** Choose your acoustic measurement with the name that you set

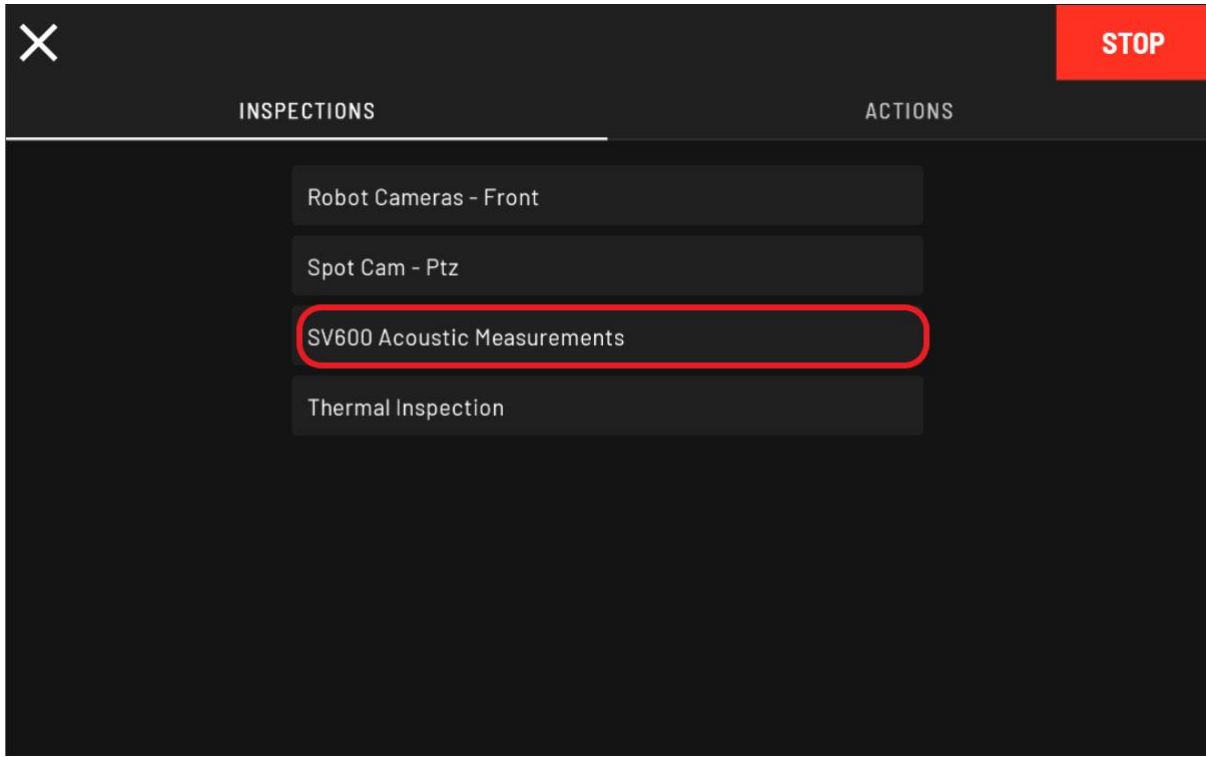

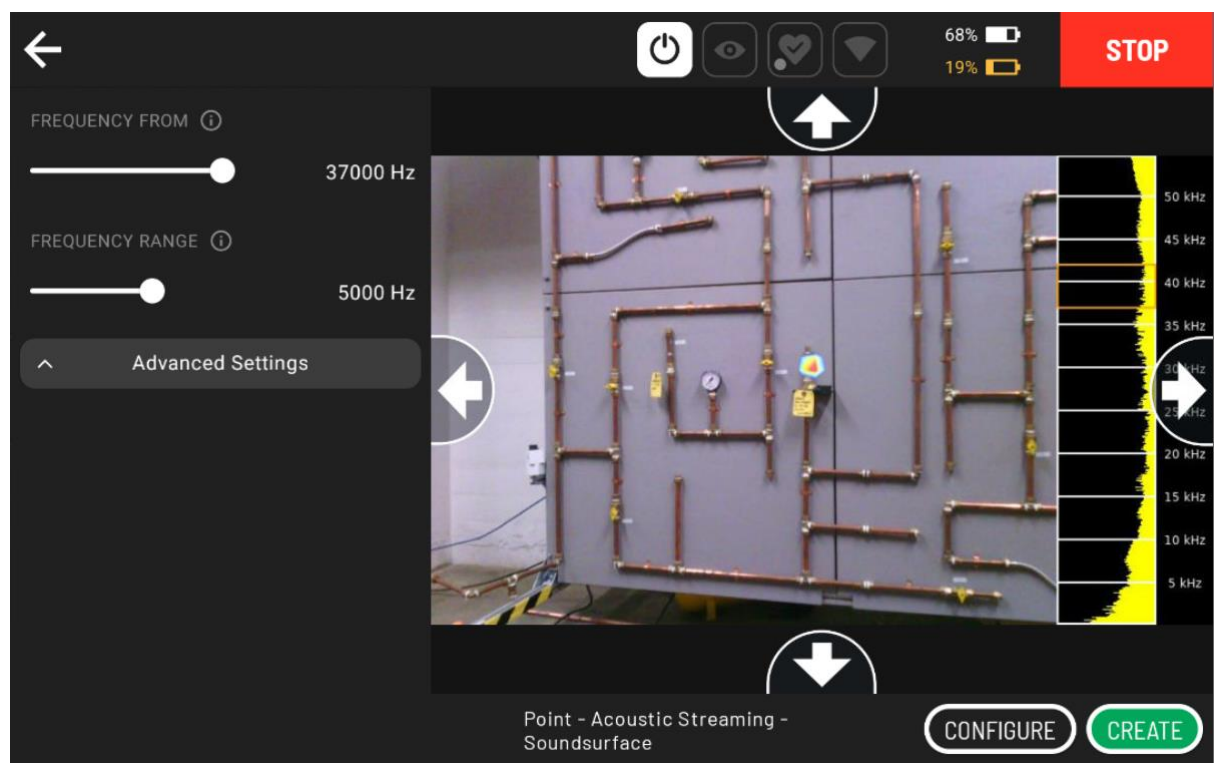

**Step 3.** Pose SPOT to point toward the area of interest

**Step 4.** Select Frequency Range using "Frequency From" and "Frequency Range" parameters

**Step 5. Press "Configure"** 

**Step 6.** Choose your measurement among LeakQ, Image and Video

e.g. LeakQ measurement

**Step 7.** Adjust the parameters

e.g SNR threshold, frequency range

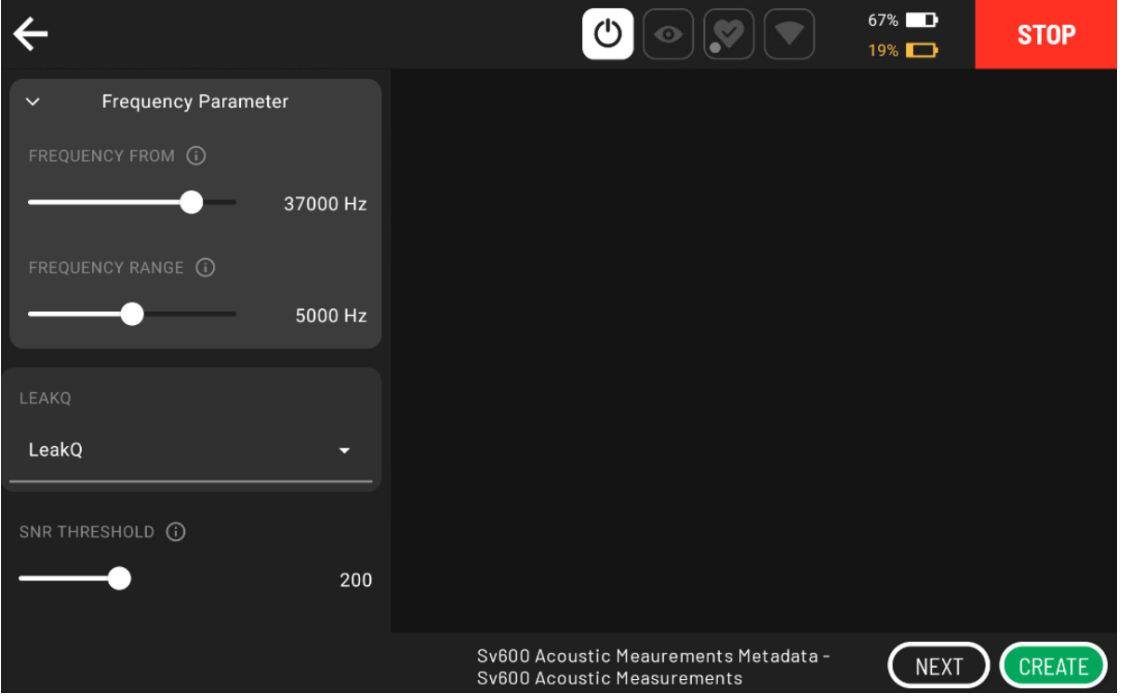

**Step 8.** Fill in metadata if needed

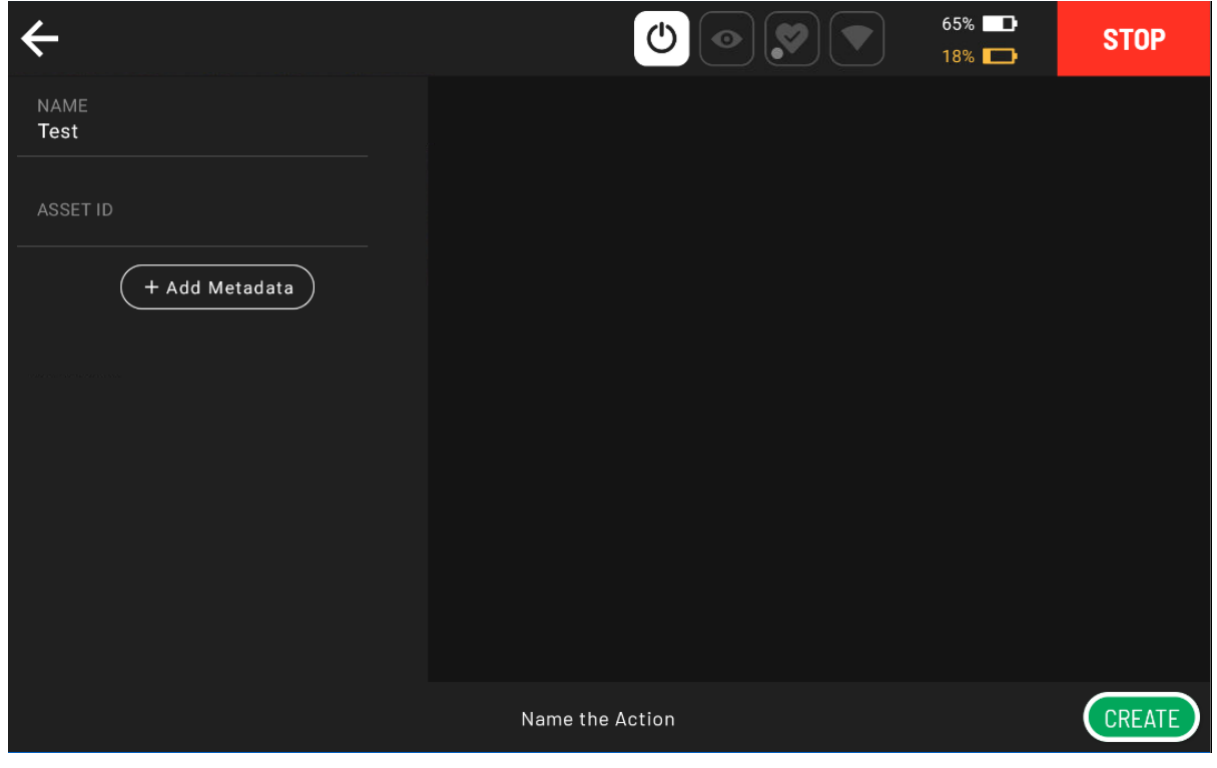

**Step 9.** Press "Create"

### <span id="page-20-0"></span>**8 Check Acoustic Measurement Results in SV600 dashboard**

**Step 1.** Once the measurement is done, open your web browser (Chrome, Firefox, Edge, Safari). **Step 2.** E.g. the static IP address of SV600 is 192.168.50.7.

If Spot's network is set to 'Access point', go to **http://192.168.80.3:23080**

If Spot's network is set to 'Client', go to corresponding IP address with the port added, for example, **http://192.168.1.199:23080**

**Step 3.** Your browser will now show the device dashboard and prompt you to login. The default credentials are:

| Username: admin |  |
|-----------------|--|
| Password: admin |  |

Step 4. In the device dashboard go to the "Device Configuration" page and click on "File Management"

![](_page_20_Figure_8.jpeg)

![](_page_20_Picture_73.jpeg)

#### **Step 5. choose the file and download it**

- Path: The name of a file or item.
- Date & Time: Date and time of when the item was created.
- Size: The size of the item.
- Files can be searched by name by using the search bar.
- Sort by: Click the "Filters" button to sort the files by name, by date, or by size in ascending or descending order.
- $\frac{1}{2}$ : Click the "Download" button to download the currently selected files.
- $\frac{Log S}{2}$ : Click the "Logs" button to download all the logs from the device.
- $\bullet$   $\Box$  : Use the "Delete" button to delete the selected files.

# <span id="page-22-0"></span>9 Record and Playback Autowalk Mission with Acoustic Measurements on the **Tablet**

#### <span id="page-22-1"></span>9.1 Record

Step 1. Change Spot's mode from "Drive" to "Autowalk"

![](_page_22_Picture_4.jpeg)

Step 2. Press "Record"

![](_page_22_Picture_50.jpeg)

9

![](_page_23_Picture_1.jpeg)

**Step 3.** Name your autowalk mission and continue

**Step 4.** Press "Start Recording" to start recording

![](_page_23_Picture_4.jpeg)

![](_page_24_Picture_1.jpeg)

**Step 5.** Control your Spot and run multiple acoustic measurements when you need, as described at Chapter 4.

**Step 6.** Press "Finish Recording" to stop recording

![](_page_24_Picture_4.jpeg)

#### <span id="page-25-0"></span>**9.2 Playback**

 $38\%$   $\Box$  $\sigma$  $\overline{\phantom{a}}$  DRIVE ACOUSTIC STREAMING  $\mathcal{S}$ **STOP**  $15%$ DRIVE  $50$  kHz **CONFIGU** AUTOWALK 45 kHz 40 kHz 35 kHz 30 kHz 25 kHz 20 kHz 15 kHz MED ñ HT walk Stand  $\circledR$ Ø

**Step 1.** Change Spot's mode from "Drive" to "Autowalk"

**Step 2.** Press "Playback"

![](_page_25_Picture_85.jpeg)

![](_page_26_Picture_24.jpeg)

**Step 3.** Choose your recorded autowalk mission and continue

*9*

![](_page_27_Picture_1.jpeg)

Step 5. Press "Initialize" to start the autowalk mission

#### <span id="page-28-0"></span>**10 Running Autowalk Mission through Scout**

- **Step 1.** Make sure you record your autowalk mission on your tablet
- **Step 2.** Go to Scout dashboard via an assigned IP address in your network. e.g. https://192.168.1.125
- **Step 3.** Sign in with the username and password specified in the sheet enclosed with Scout hub.
- **Step 4.** Make sure the robot is properly registered on Scout, *please refer to Boston Dynamics Documentation*
- **Step 5. Press "Drive"**
- **Step 6.** First save the mission that you recorded on the tablet, by clicking "Save Mission" and selecting the measurement with the corresponding name.

![](_page_28_Picture_8.jpeg)

![](_page_29_Picture_1.jpeg)

**Step 7.** Click "Play Mission" and click "Play Mission" again on the pop-up window

**Step 8.** While Scout is running autowalk mission, it is also possible to monitor the acoustic streaming service on the tablet.

![](_page_29_Picture_4.jpeg)

# <span id="page-30-0"></span>**11 Monitoring Autowalk Mission – Acoustic Measurements Results through Scout**

#### **Step 1.** Go to "Session History"

![](_page_30_Figure_3.jpeg)

**Step 2.** Click the mission with the chosen mission name

![](_page_30_Figure_5.jpeg)

**Step 3.** E.g. LeakQ acoustic measurements contain webm video, captured acoustic streaming image from Spot tablet and image measurement from SV600.

![](_page_30_Figure_7.jpeg)

Step 4. You can also preview the video and download it by clicking "View Session Details".

![](_page_31_Picture_47.jpeg)

Step 5. Click "View Action Metadata" to see metadata information mainly indicating SPL value, SNR value and SNR Threshold

![](_page_31_Figure_3.jpeg)

![](_page_32_Figure_1.jpeg)

**Step 6.** Click "View Line Chart" to see the line graph drawn using SNR value.